显示器色彩管理前后的效果比较

作者:刘霖、黄岩

 【内容提要】在测量显示器显示效果前,首先要清洁显示器屏幕,注意擦拭时不要挤 压屏幕;然后打开显示器至少半小时,使其呈色稳定;关闭周围的强光,最好使用遮光罩; 关闭显示器的色彩管理功能和屏幕保护程序;随后,便可开始测量显示器的显示效果。

显示器作为连接输入、输出设备的中间环节,其准确性直接影响到是否可以实现色彩管理系 统所见即所得的性能。因此,有必要对显示器进行色彩管理,使其不仅能够准确地表达输入 的颜色信息,也能准确地预示输出的色彩效果。

 对显示器进行色彩管理后究竟能使其显示效果改善到何种程度呢?下面运用 ProfileMakerProfessional5.0.5 软件(这里采用 eye-one)对 1 台 CRT 纯平显示器进行色彩管 理,然后通过 MeasureTool 软件和分光光度仪对其色彩管理前后的状态进行测量与比较。

色彩管理前的显示效果测量

 在测量显示器显示效果前,首先要清洁显示器屏幕,注意擦拭时不要挤压屏幕; 然后打开显示器至少半小时,使其呈色稳定;关闭周围的强光,最好使用遮光罩;关闭显示 器的色彩管理功能和屏幕保护程序;随后,便可开始测量显示器的显示效果。

 1.打开 MeasureTool 软件,点击 Configuring 工具,弹出 InstrumentConfiguration 面板, 在其中的 Instrument (仪器)下拉列表中选择"eye-one", 右侧选择 Emission (透射), 如图 1 所示。

图 1

2. 关闭 InstrumentConfiguration 面板, 点击 Chart (图表测量), 弹出 TestChartMeasurement 面板,并在 TestChart 下拉列表中选择 "CRTMonitorReference.txt", 点 击 Start 按钮, 如图 2 所示。

图 2

3.进入测量界面教育,将 eve-one 放在屏幕的白色色块上,点击 Start 按钮, CRT 显示器测试表的 42 个色块会陆续显示,如图 3 所示。

图 3

4.测量完毕,软件生成 42 个测量后的色块,如图 4 所示。

图 4

5.关闭第 4 步的图形框, 软件提示保存数据, 将其命名为"原始数据.txt"。

对显示器进行色彩管理

 1.打开 ProfileMakerProfessional5.0.5 软件,并选择 Monitor。在 ReferenceData(参 考数据)的下拉列表中选"CRTMonitorReference.txt", MeasurementData(测量数据)下选 择本次采用的测量仪器"eye-one",如图 5 所示。

图 5

2.软件提示将测量仪器放在参考白点上,点击"确定"按钮后,软件询问"是否

校准显示器"。

3.校准显示器。点击第 3 步的"确定"按钮后, 出现"显示器校准"对话框。其 中,印刷和摄影的 WhitePoint(白点) 推荐 5000K 或 6500K, 网页推荐 6500K; Gamma 值 喷绘机,印刷推荐 1.8, 网页设计等推荐 2.2;亮度推荐 100%;显示器类型选择"CRT"。 完成显示器校准后,点击右下角"1"右边的蓝色三角形进入下一步,如图 6 所示。

图 6

4.调整对比度。将 eve-one 放在屏幕上, 把显示器对比度调到最大。然后点击 "Start", 调节对比度, 待到上下箭头对到一起后点击"Stop", 如图 7 所示。点击"2"右 边的三角形进入下一步。

图 7

5.调整亮度。将显示器亮度调到最小,点击"Start",然后逐步增加亮度厂商信 息, 直到上下箭头对到一起点击"Stop", 如图 8 所示。完成后, 点击"3"右侧三角形进入 下一步。

图 8

6.调整白点。分别调整显示器的 RGB 值, 将 3 种颜色箭头尽量对齐, 如确实很 难对齐,出现绿色圆上红对勾符号也可以,如图 9 所示。点击"4"右边的三角形进入下一 步。

图 9

 7.点击"Start"后,软件开始自动测量 42 个 CRT 显示器参考数据的颜色,如图 10 所示。

图 10

8.自动测量完成后,软件提示"是否保存测量数据",点击"是",将数据保存为 "CRTICC.txt"。

9.保存测量数据后, 在 ProfileSize(特性文件大小)选择"Large(大)", 准确性更 高一些; WhitePoint 选择"D50"后, 点击"Start"计算特性文件, 生成后保存特性文件, 如图 11 所示。

图 11CTP

10.保存显示器特性文件后,软件提示"是否愿意将显示器特性文件设为系统的 特性文件?",点击"是",软件自动将它加载为显示器的色彩管理文件。

比较显示器色彩管理前后的效果

1.测量色彩管理后的显示器显示效果

 在生成显示器特性文件,并加载到电脑系统中重启电脑后,用 MeasureTool 软件 和 eye-one 再次测量 "CRTMonitorReference.txt" 人物, 步骤与前面的图 1~4 一致, 将测量 结果保存为"ICC 后测 CRT 色表.txt"。

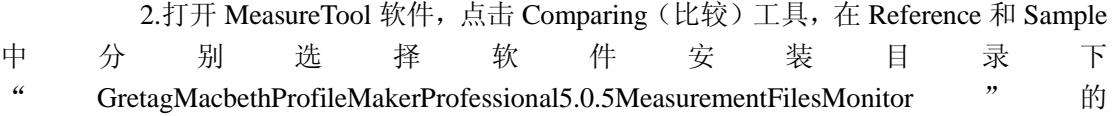

"MonitorSample.txt"和"原始数据.txt",软件会比较参考数据与色彩管理前显示效果数据 的色差, 如图 12 所示。从左下方的 42 个色块 (见图 13) 中, 可以直观地看出各测量色块 与参考数据色块的视觉差距。

图 12

图 13

3.点击右下角的"SaveReport",命名为"原始数据与 MonitorSample 比较.txt"。

4.在"Sample"中打开"ICC 后测 CRT 色表.txt",比较参考数据与色彩管理后显 示效果数据的色差,并存储报告,命名为"ICC 后测 CRT 与 MonitorSample 比较.txt",如图 14 所示,通过左下方的 42 个色块可以看出,色彩管理后测量的色块与参考色块的视觉差距 明显降低。

图 14

结论

图 15、16 所示分别是参考数据与显示器色彩管理前后显示效果的色差报告, 从 中可以看出,平均色差从色彩管理前的 30.49 降到了色彩管理后的 16.43。虽然这次色彩管 理使平均色差降了很多,但不是十分理想,仍需多次制作显示器的特性文件。对一般显示器 而言,色彩管理后的平均色差可以降至 6~7,某些色块的色差可降到 1 左右书评,对于专 业显示器还可以做得更低。可见色彩管理的过程并不是一蹴而就的,对输入、输出设备也不 例外。

图 15

图 16

综上所述,运用 MeasureTool 软件的"测量"和"比较"功能,能使我们从视觉 和数据两个方面来评价显示器的色彩管理是否成功。同时,对显示器进行有效的色彩管理可 以改善其显示效果打样,令其较好地起到对输入、输出色彩准确表达、预示的作用。